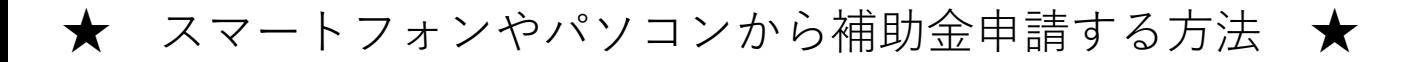

## **1.申請入力ページを開く**

①被保険者(従業員)のアカウントでログインする 補助対象のお子様が扶養家族にいる人のみ、申請ボタンが表示されます。 被扶養配偶者のアカウントでは表示されません。

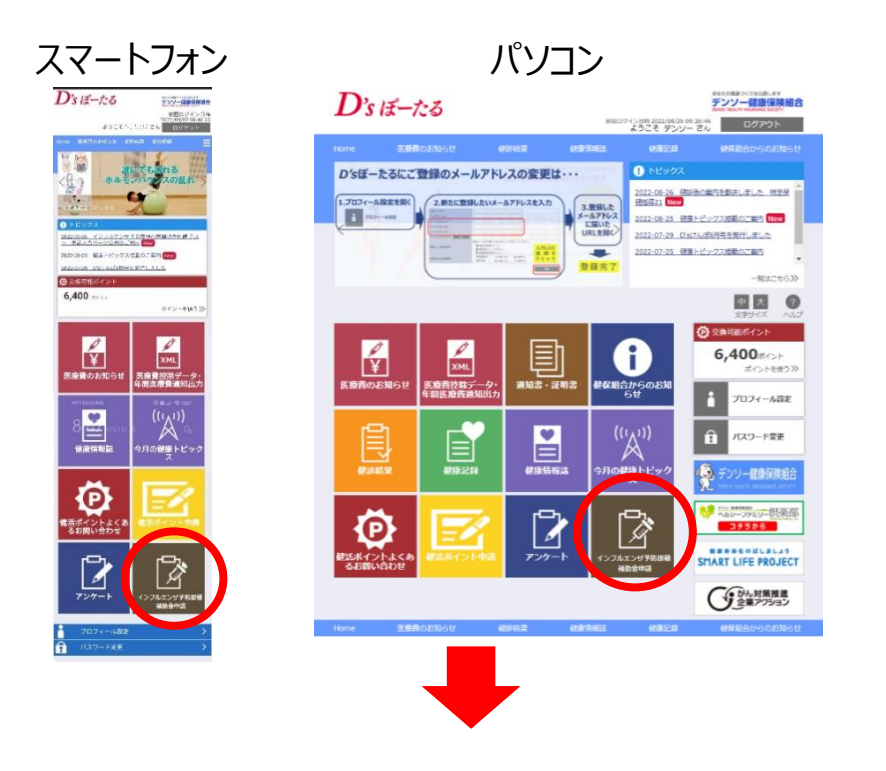

②補助金申請一覧 の説明を読み、「申請する」を押す

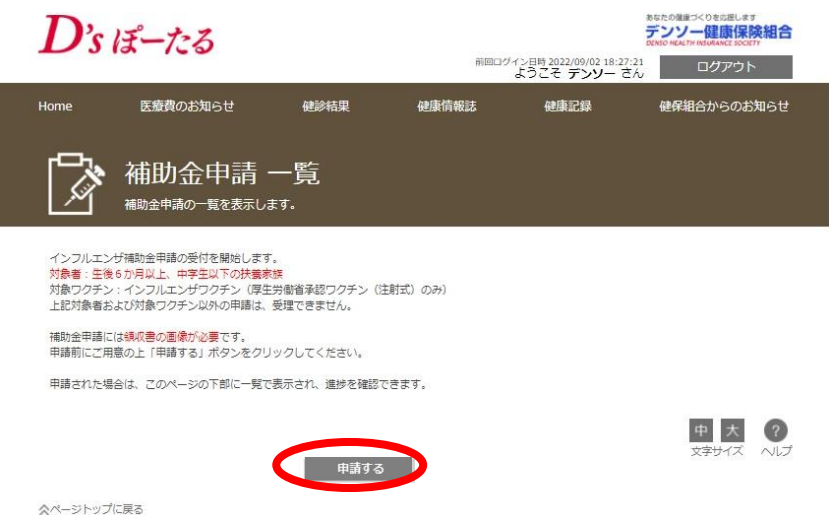

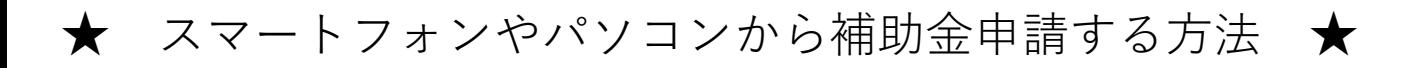

# **1.申請入力ページを開く**

③補助金申請 申請書選択画面で、「インフルエンザ予防接種費用補助金申請」 の「申請書入力」を押す

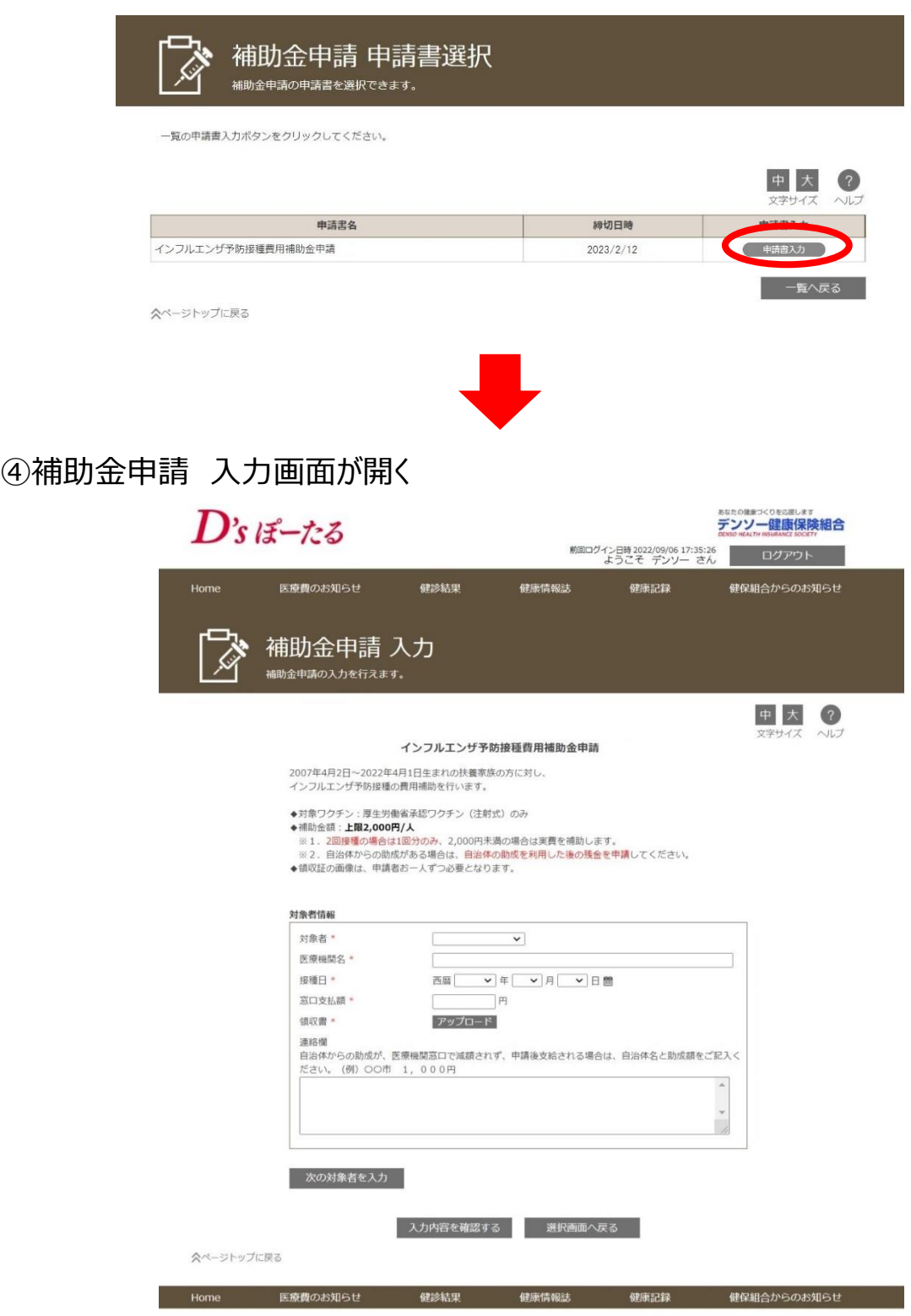

★ スマートフォンやパソコンから補助金申請する方法 ★

# **2.補助金申請 入力**

①対象者のプルダウンから、接種したお子様を選択

- ②接種した医療機関名を入力
- ③接種した日付をプルダウンから選択、またはカレンダーから選択
- ④窓口で支払った金額を入力 2回分をまとめて支払った場合は、1回分の料金を記入
- ⑤自治体からの助成が、病院会計窓口で減額されず、申請後支給される場合は、自 治体名と助成額を記入(減額される場合は、記入不要)

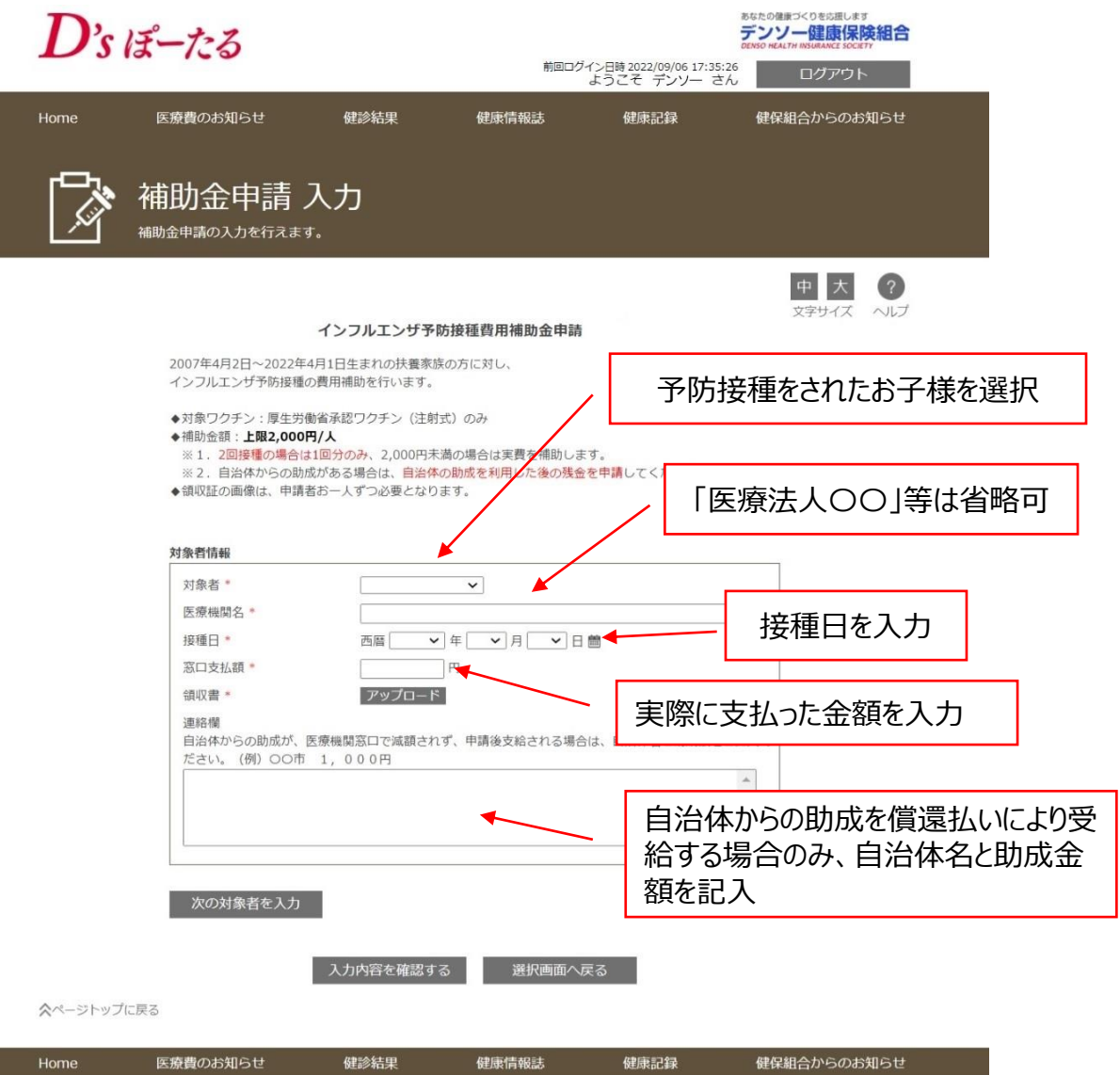

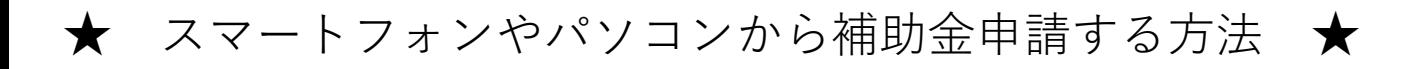

# 3. 領収書の画像をアップロード (領収書についてはp.8参照)

①補助金申請 入力にある、「アップロード」を押す

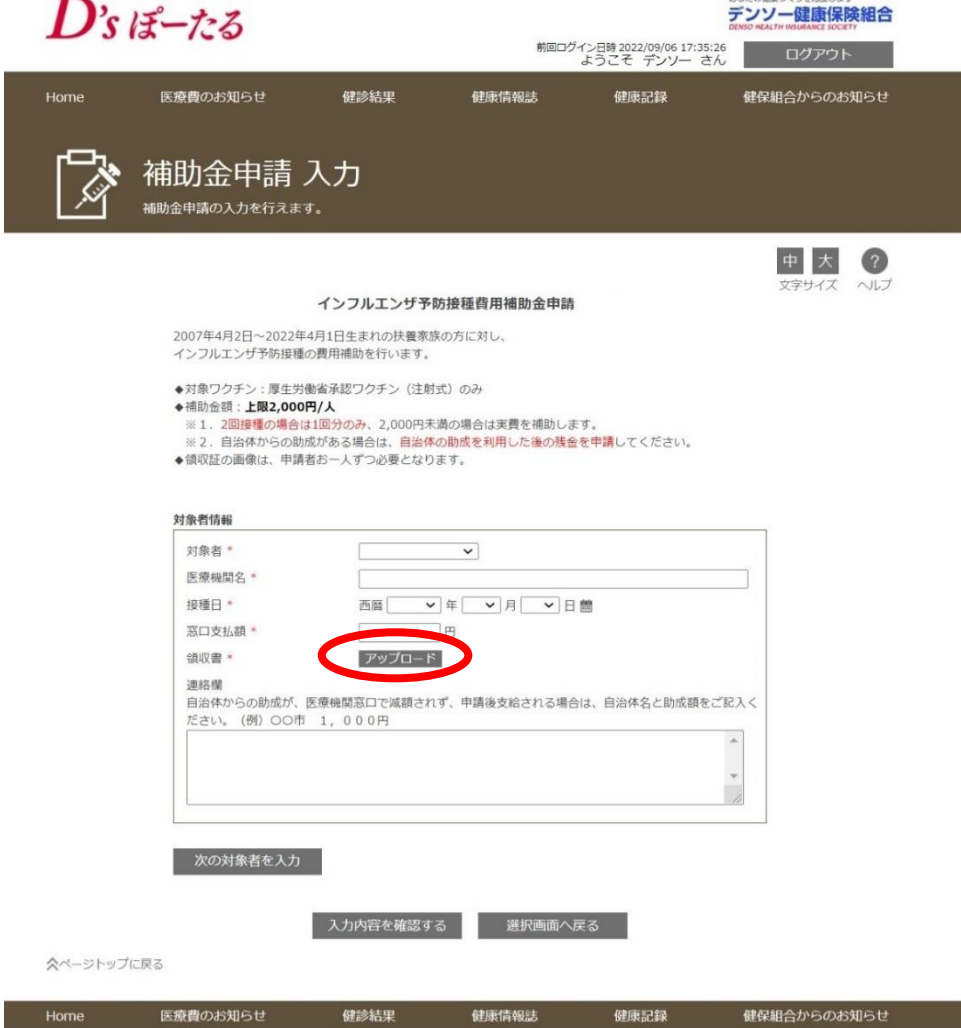

- ②パソコンで申請の場合は、保存してある領収書※の画像を選択
	- スマートフォンで申請の場合は、「カメラ」「写真を撮る」を選択、撮影し、アップロード する。すでに撮影済みの場合は、ファイルから選択する。

#### 注意事項

〇アップロードする画像について 領収書の画像ファイルは、拡張子が、jpg,Jpeg,gif,png, のいずれかでファイ ルサイズが10MB以内のファイルをアップロードしてください。

スマートフォンやパソコンから補助金申請する方法 ★

# 3. 領収書の画像をアップロード (領収書についてはp.8参照)

③領収書の画像が表示されたら、不鮮明でないか確認し、 「入力内容を確認する」 を押す

複数の申請をする場合は、「次の対象者を入力」を押すと、続けて次の対象者の 入力ができる(複数入力画面については、p.9参照)

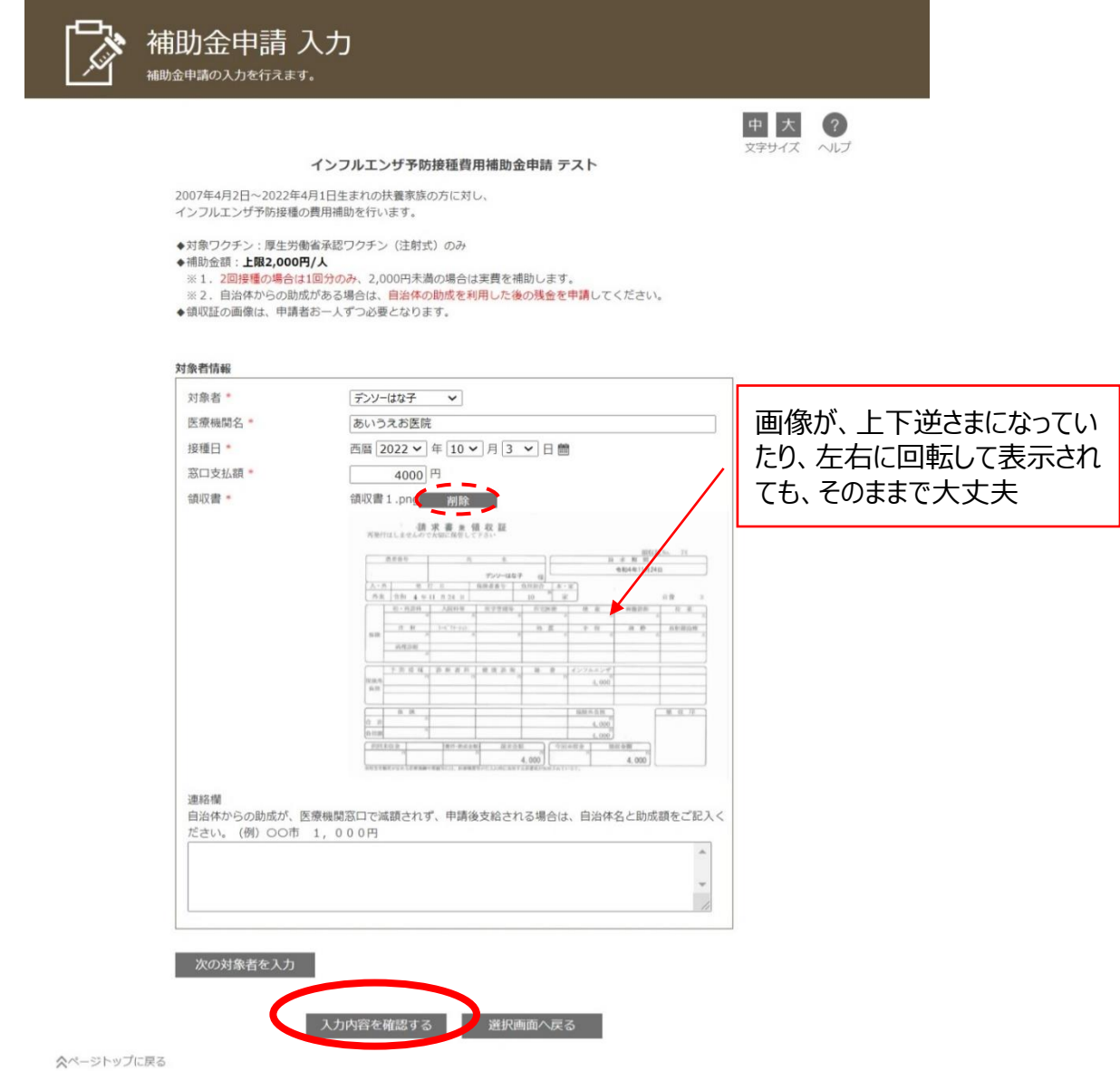

不鮮明であった場合は、「削除」を押し、画像を一旦削除し、新たに画像を撮り直 して、アップロードする。

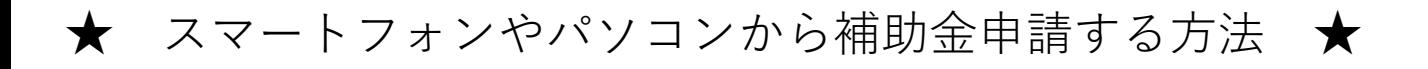

# **4.申請確認**

①確認画面で、確認し、問題なければ、「申請する」を押す。

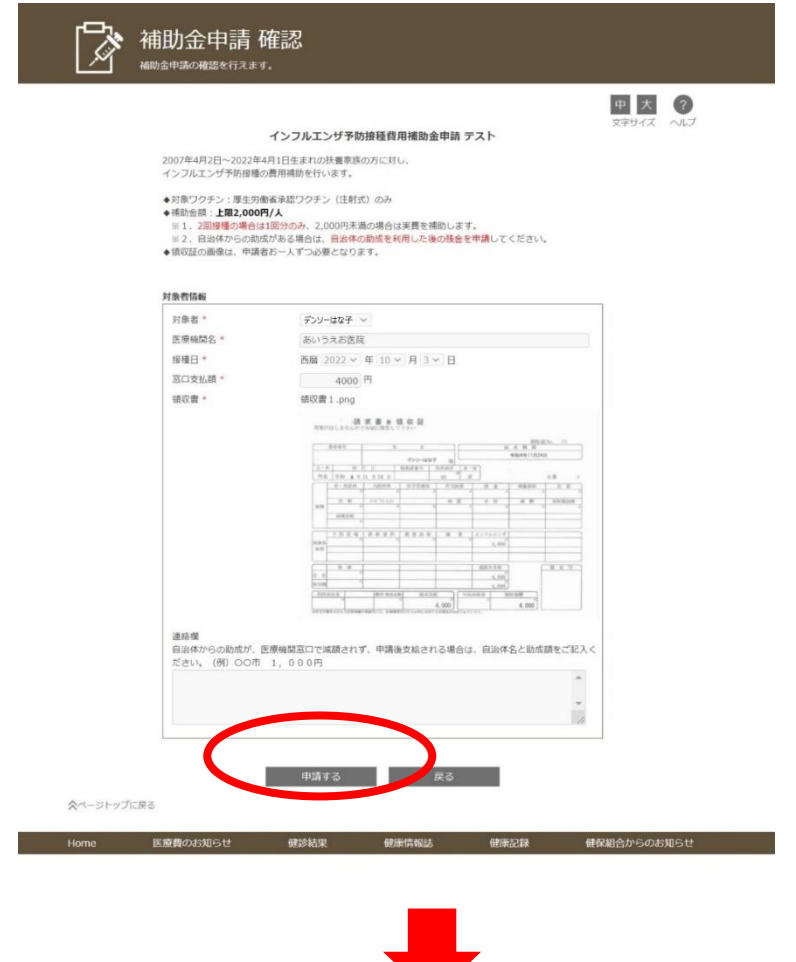

②申請が完了したら、申請番号が、申請対象者1人に1つ付与される

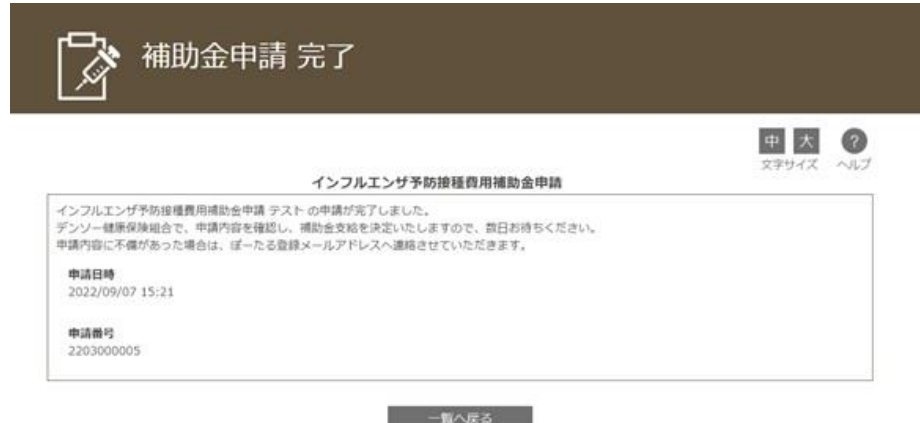

☆ページトップに戻る

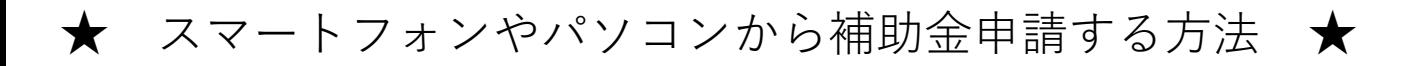

### **4.申請確認**

③D'sぽーたる登録メールアドレスへ、申請受付の連絡が届く

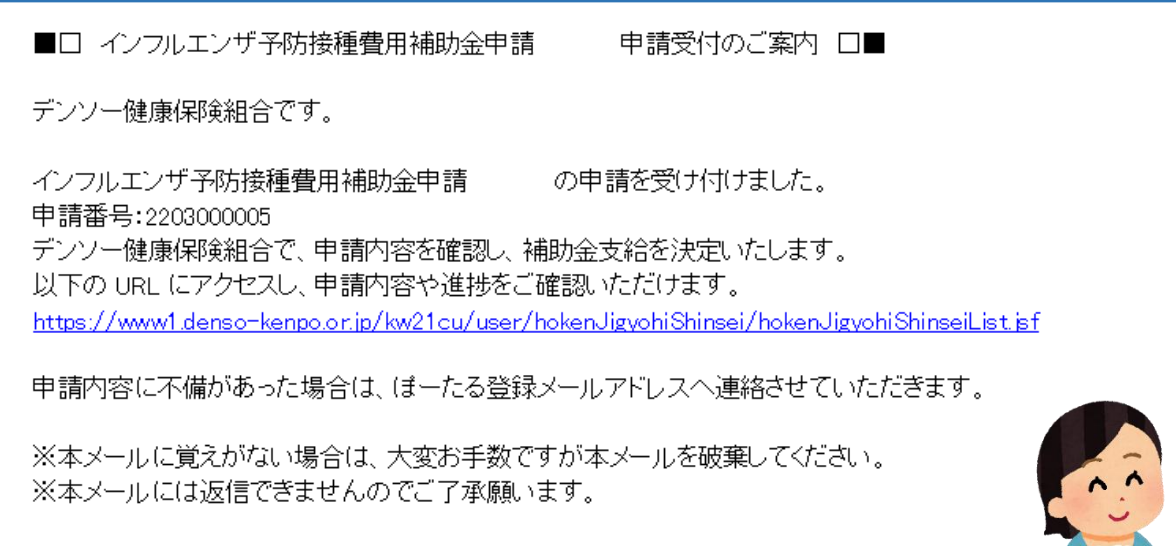

デンソー健康保険組合

## **5.申請の進捗状況を確認**

「補助金申請一覧」で、進捗状況を確認

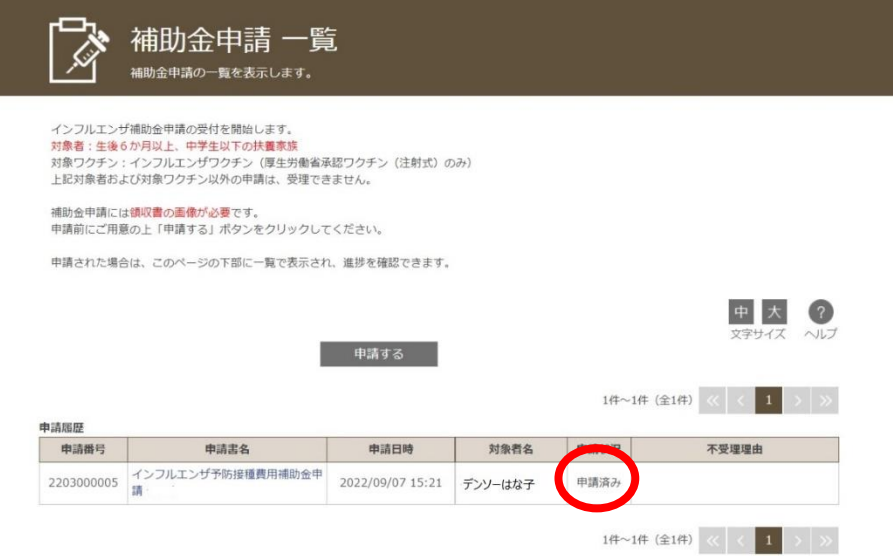

### 申請状況の表示区分

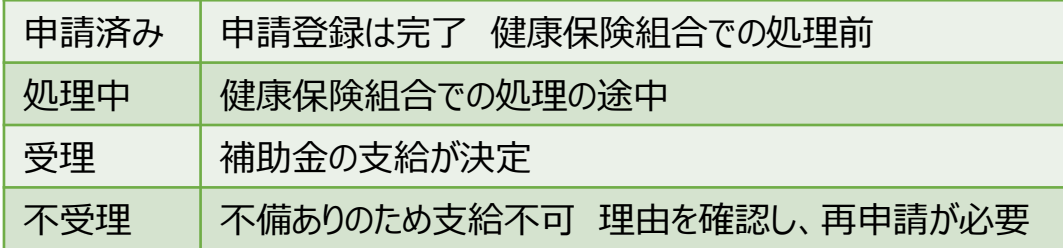

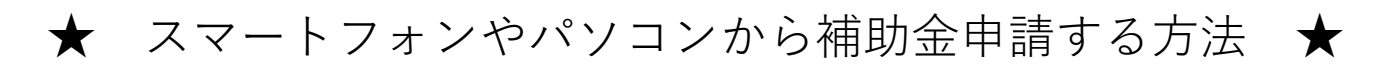

# **6.登録済みの申請内容を修正**(申請状況が「申請済み」時のみ修正可)

①補助金申請一覧を開く

②修正したい申請番号の申請書名をクリック

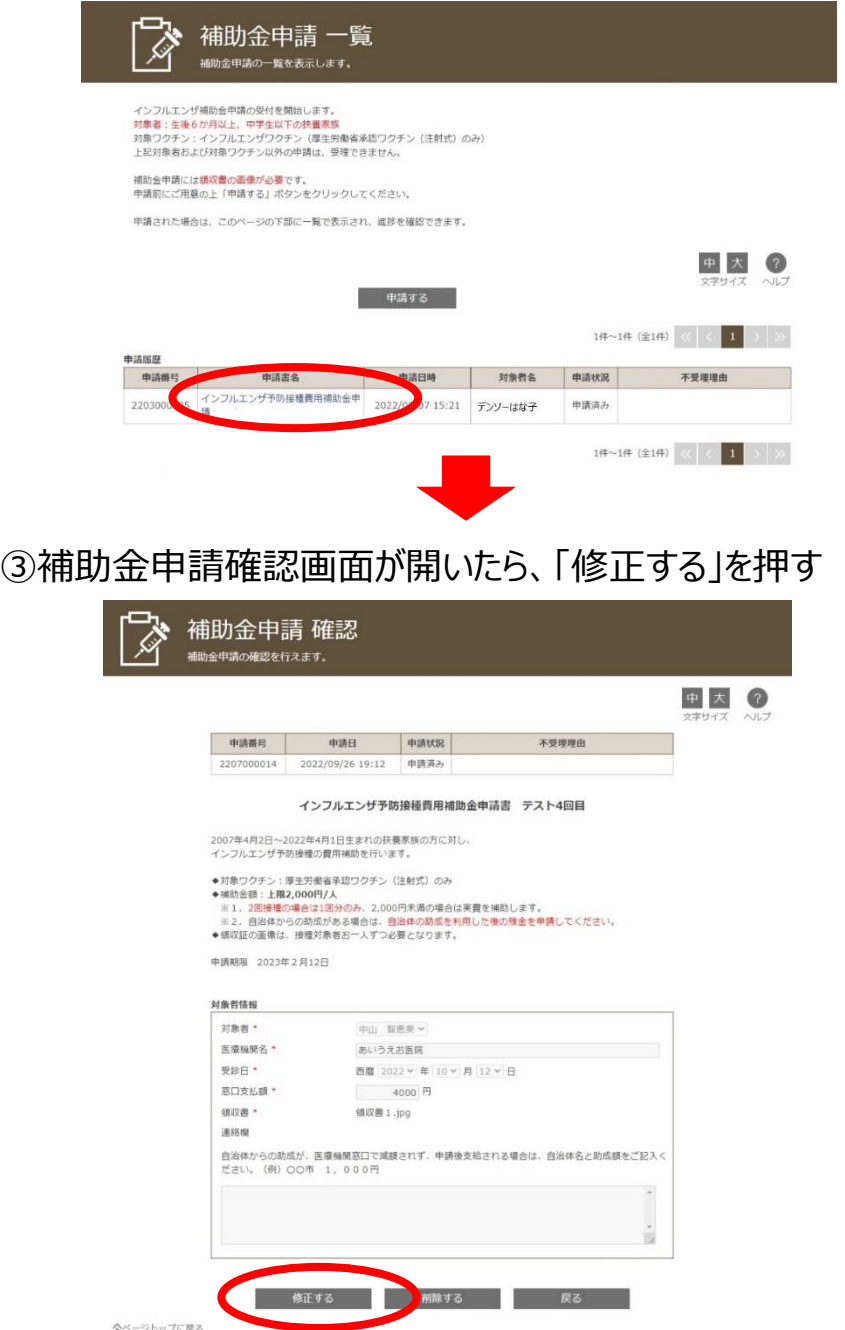

④補助金申請入力画面が開いたら、修正し、「入力内容を確認する」を押す ⑤補助金申請確認画面が開いたら、「申請する」を押す

※「不受理」の通知が届いたら、不受理理由を確認し、再度申請書を新規 (Ⅰ‐②から)に登録してください。

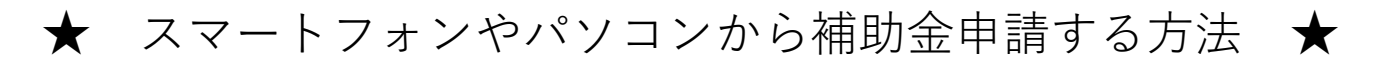

# **7.登録済みの申請内容を取り消す**(申請状況が「申請済み」時のみ削除可)

①補助金申請一覧を開く

②取り消ししたい申請番号の申請書名をクリック

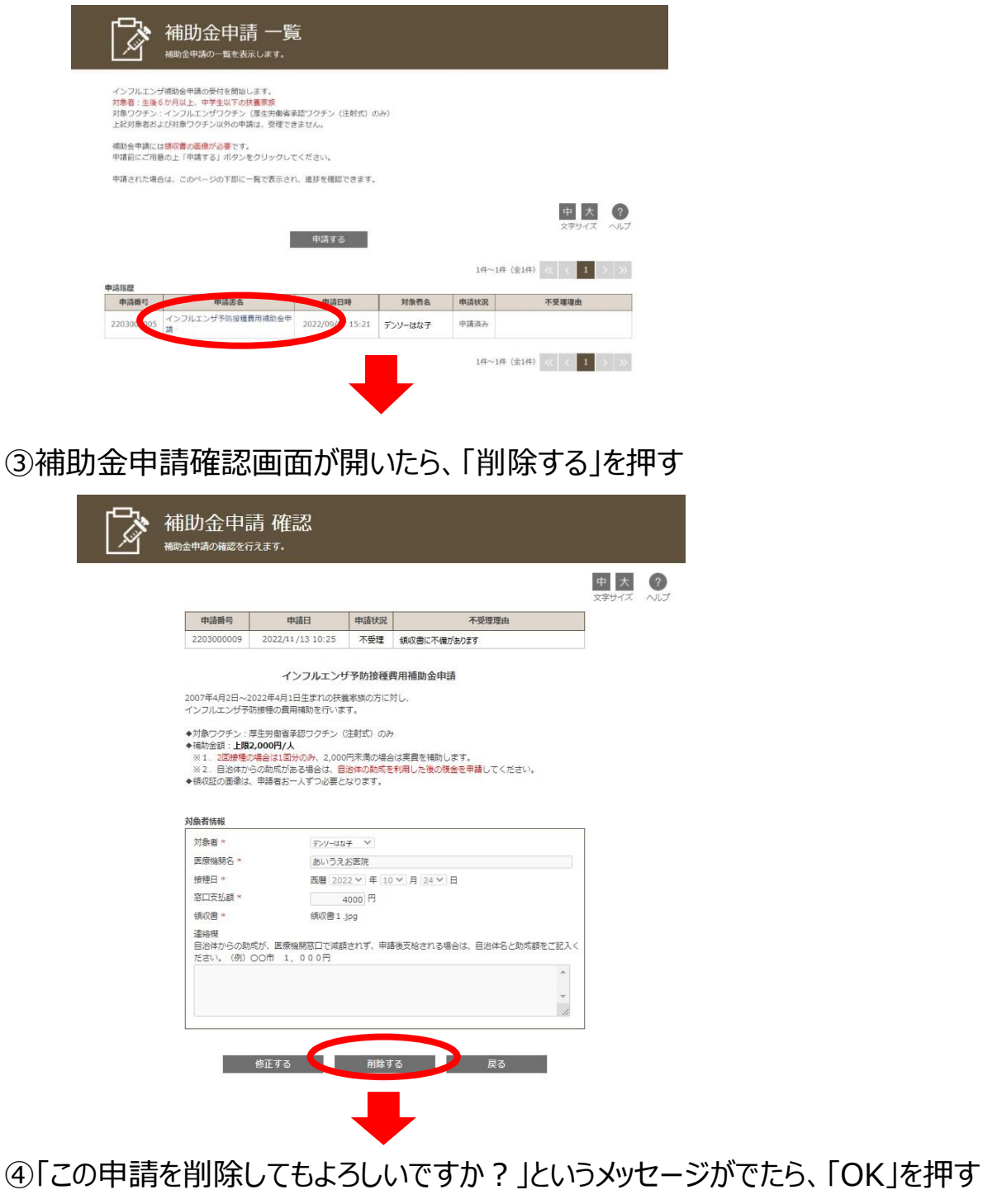

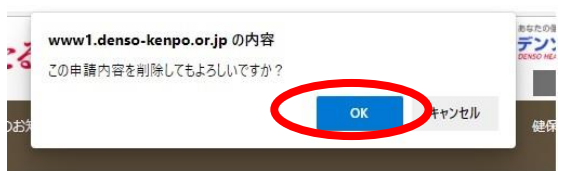

## ※領収書について

①~⑤の項目が記載されている領収書を受け取る

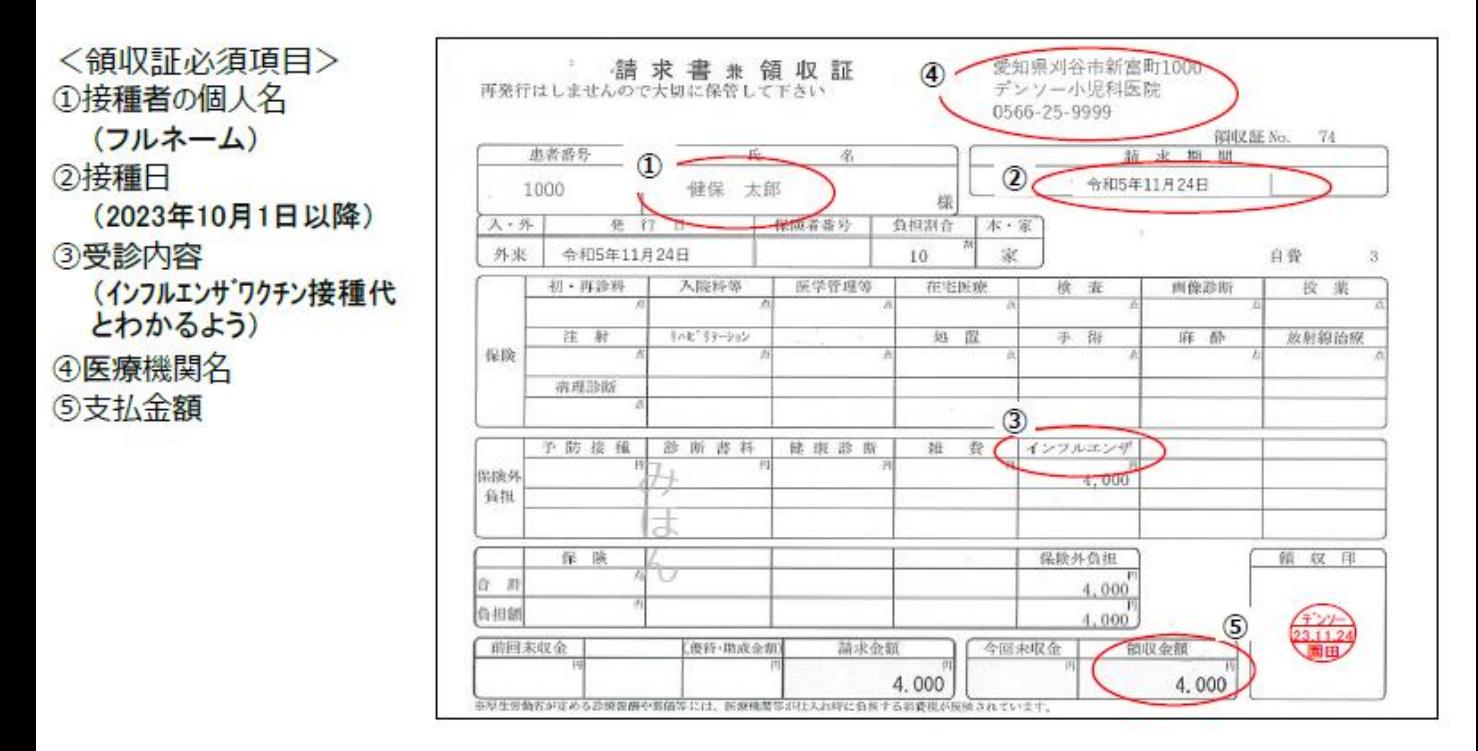

〇自治体からの助成がある場合

併用可能。自治体からの助成があり、病院会計窓口で減額される場合は、 減額後の金額の領収書をもらってください。

○2回接種のお子様分をまとめて支払った場合 領収書の金額が、2回分の合計金額で発行されていた場合、「2回分」と追 記してもらってください。

〇領収書にインフルエンザ代金と記載がなかった場合 領収書に名目が記載されていないが、明細書に記載されている場合は、領収 書と明細書を並べて写真を撮っていただければ、申請受理いたします。

〇接種日と領収書発行日が異なる場合 領収書に接種日を必ず記載してもらってください。9月30日以前、2月1日 以降の接種分は、補助対象外です。

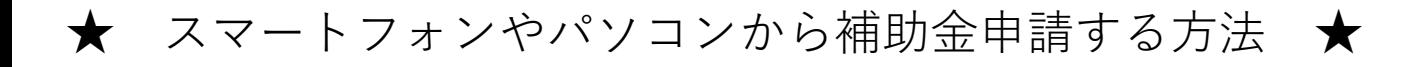

# 【参考】 複数申請するため、「次の対象者を入力」を押した場合

インフルエンザ予防接種費用補助金申請 テスト

文字サイズ ヘルプ

2007年4月2日~2022年4月1日生まれの扶養家族の方に対し、 インフルエンザ予防接種の費用補助を行います。

- ◆対象ワクチン:厚生労働省承認ワクチン (注射式) のみ
- ◆補助金額:上限2,000円/人
- ※1. 2回接種の場合は1回分のみ、2,000円未満の場合は実費を補助します。
- ※2. 目治体からの助成がある場合は、目治体の助成を利用した後の残金を甲請してください。
- ◆領収証の画像は、申請者お一人ずつ必要となります。

#### 対象者情報

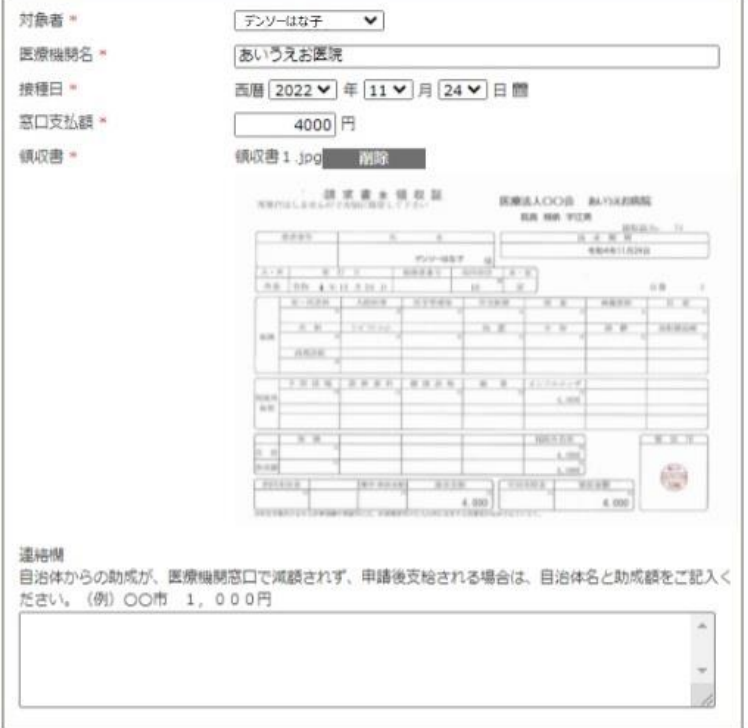

#### 刘条者情報

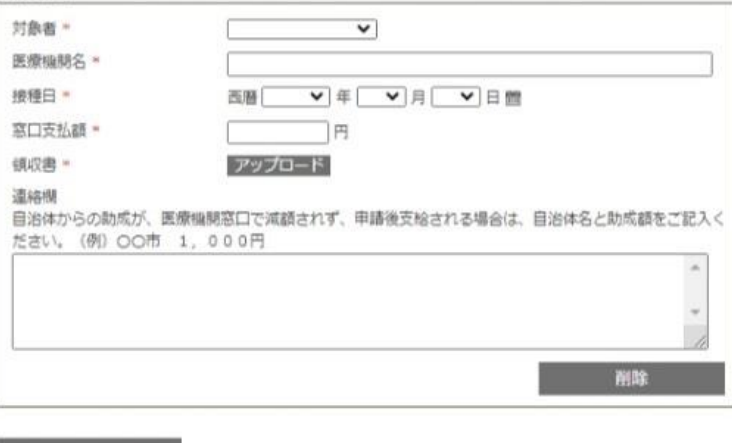

次の対象者を入力

入力内容を確認する 選択画面へ戻る